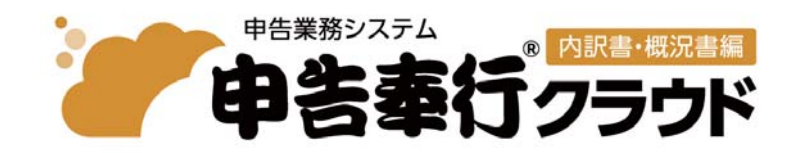

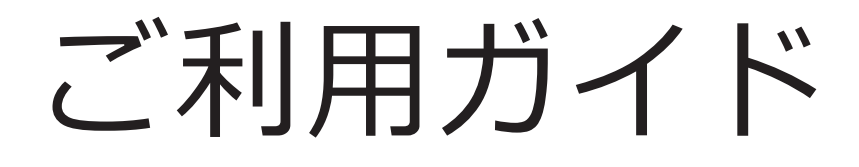

第1章 導入の流れ 第2章 運用の流れ 第3章 メインメニューとダッシュボード 第4章 内訳書の作成 第5章 概況書の作成 第6章 内訳書/概況書の出力

- ●税制等の改正や操作上の改良のため、「ご利用ガイド」の表記と実際の画面・操作方法が 異なる場合があります。この場合は、実際の画面・操作方法を優先させていただきます。
- ●申告奉行、勘定奉行、固定資産奉行、奉行クラウドは、株式会社オービックビジネスコンサルタント の登録商標です。
- ●その他、記載されている会社名および製品名は、各社の登録商標または商標です。

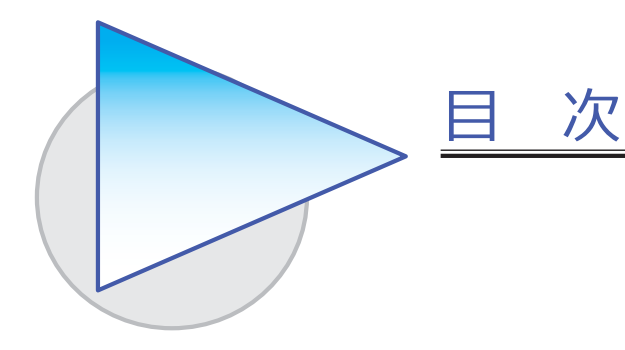

第1章 導入の流れ

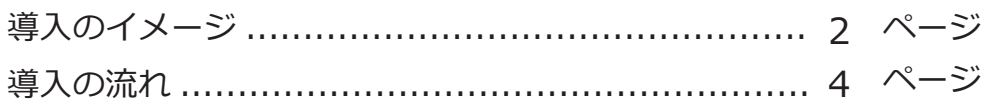

### 第2章 運用の流れ

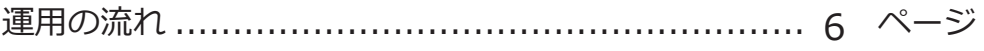

## 第3章 メインメニューとダッシュボード

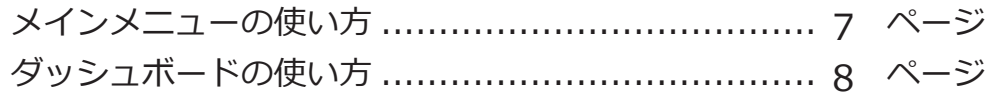

### 第4章 内訳書の作成

内訳書を作成する .............................................. 9 ページ

### 第5章 概況書の作成

概況書を作成する .............................................. 11 ページ

### 第 $6$ 章 内訳書/概況書の出力

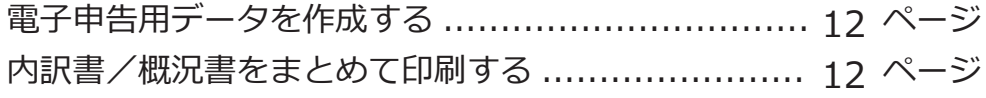

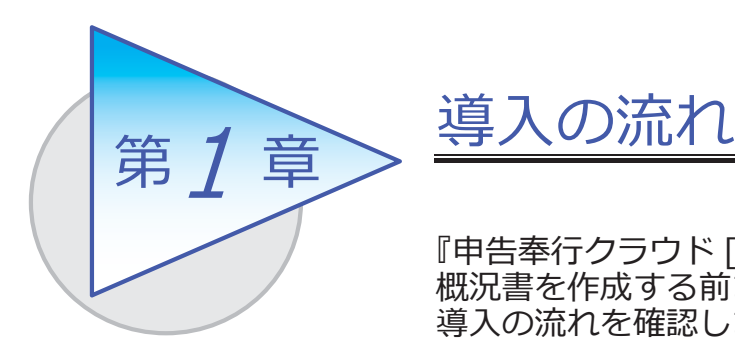

『申告奉⾏クラウド [ 内訳書・概況書編 ]』で内訳書や 概況書を作成する前までに、あらかじめ登録しておく 導⼊の流れを確認しましょう。

# 導入のイメージ

『申告奉⾏クラウド [ 内訳書・概況書編 ]』をはじめて起動すると、以下の画⾯が 表示されます。

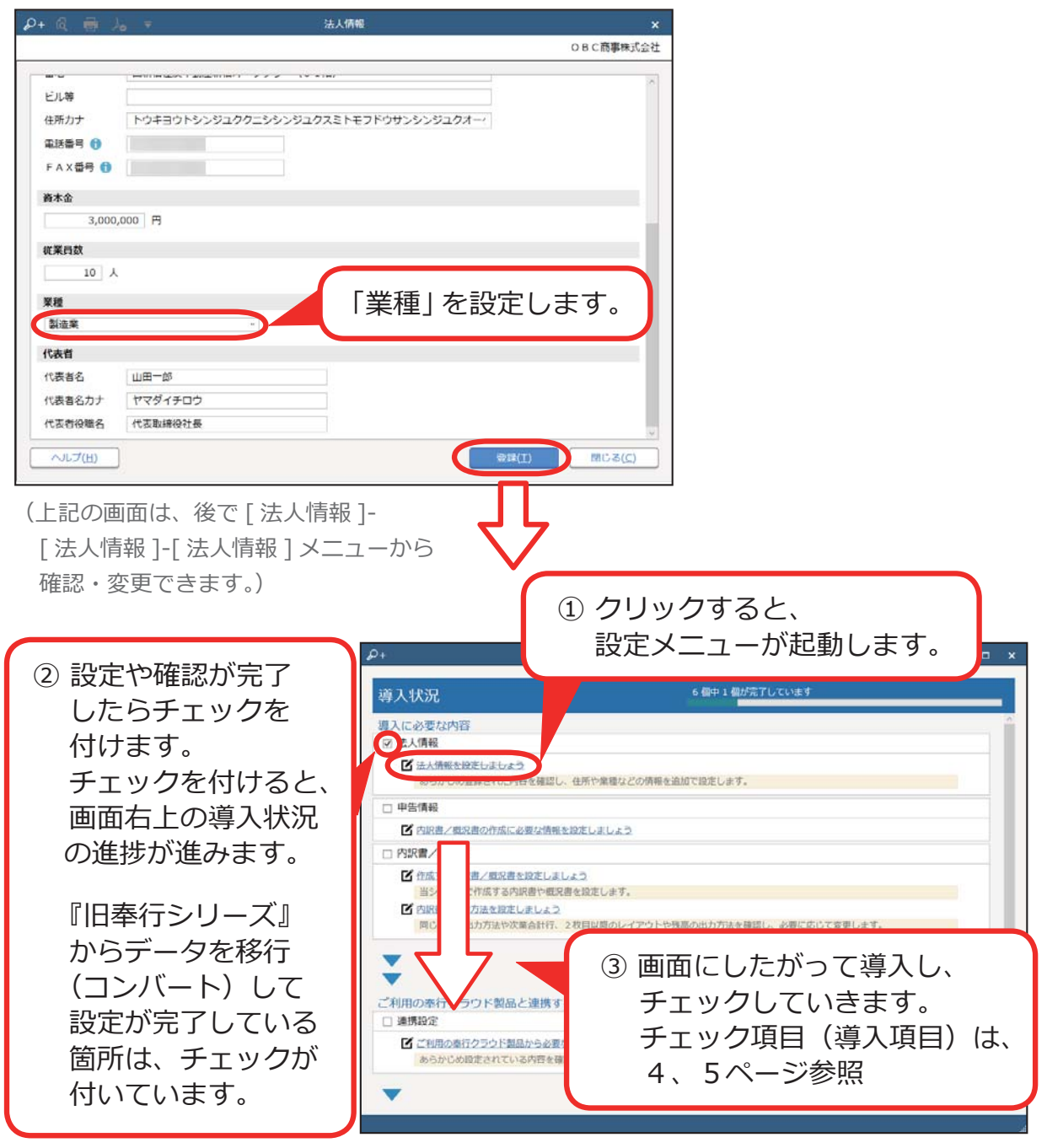

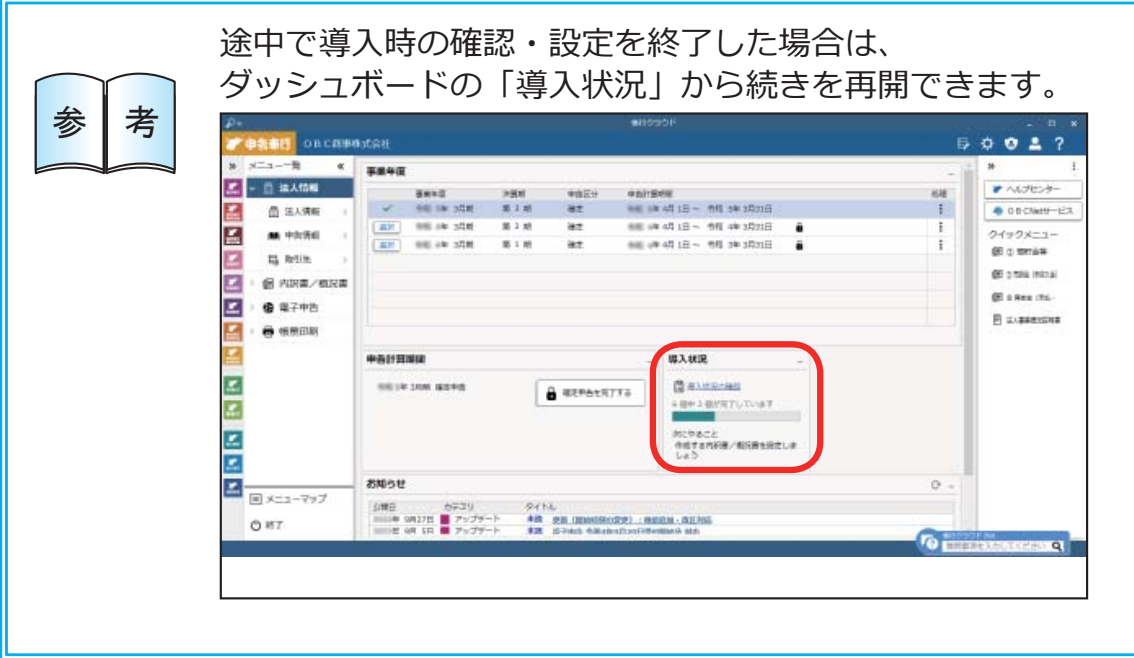

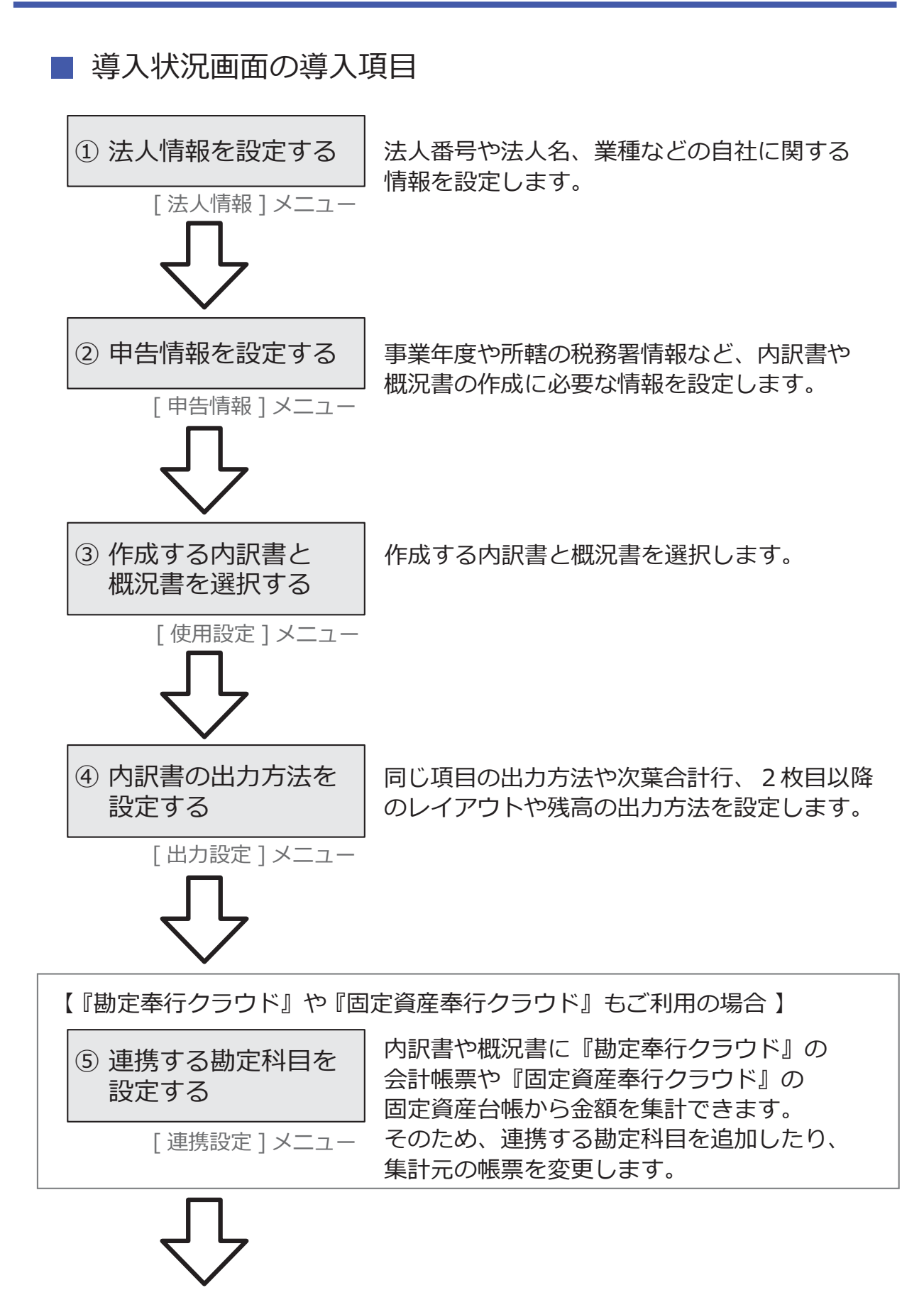

#### 【複数の利⽤者で利⽤する場合】

#### ⑥ 利⽤者を追加する

[利用者] メニュー

『申告奉⾏クラウド [ 内訳書・概況書編 ]』を 利用する他の利用者を追加します。 メインメニュー右上の 2 アイコンの (利用者の追加には、別途ライセンスが必要です。)

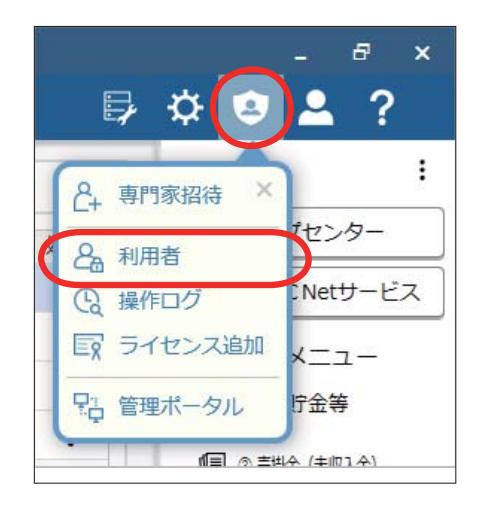

#### 【専⾨家とデータを共有する場合】

[ 専門家招待 ] メニューから専門家を招待することで、クラウド上のデータを 共有できます。

煩雑なデータのやり取りがなくなり、リアルタイムで確認できます。

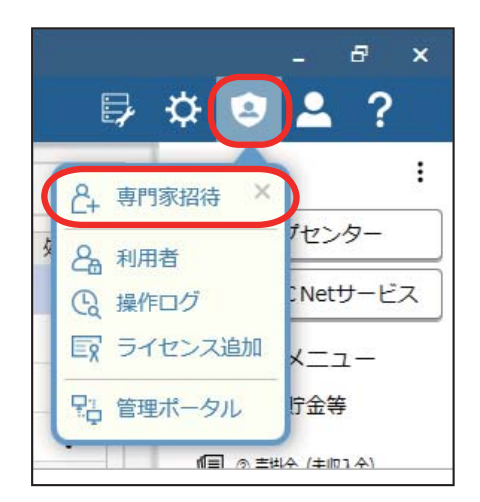

手順の詳細は、ヘルプの「専門家招待」をご参照ください。

(あらかじめ「専⾨家ライセンス」のユーザー登録とライセンスキーの発⾏を済ませておいて ください。)

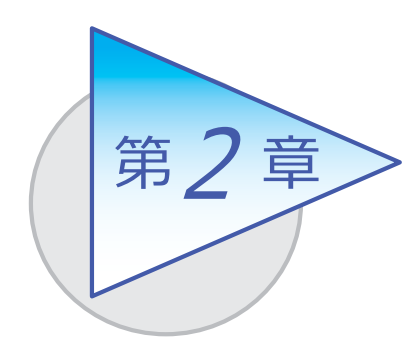

運用の流れ

導入後の「運用の流れ」を確認しましょう。

# 運用の流れ

決算が確定したら、内訳書と概況書を作成して出力します。

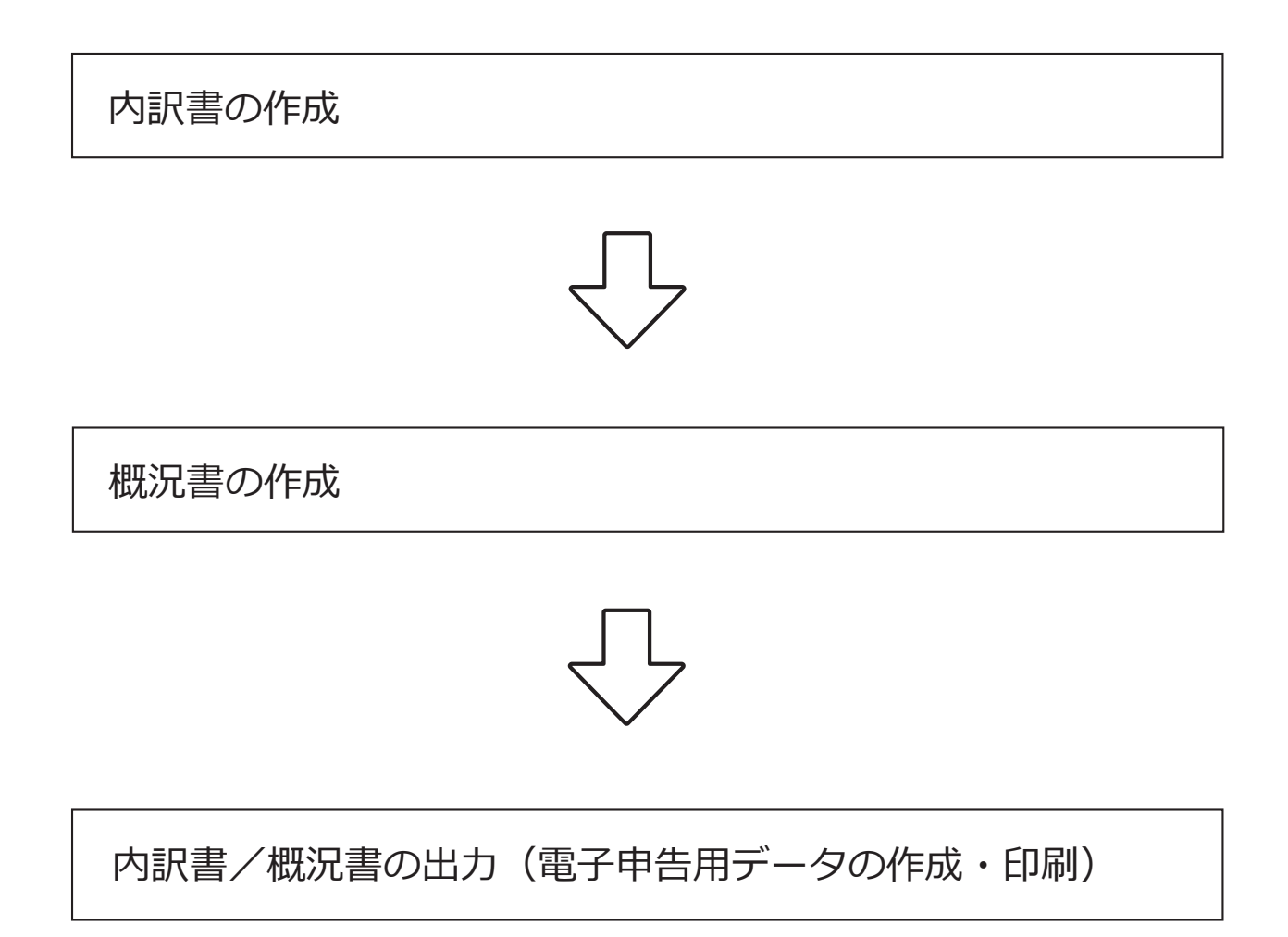

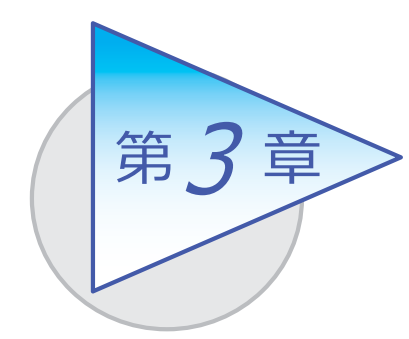

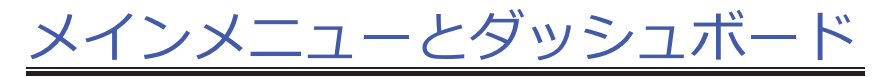

メインメニューとダッシュボードの使い方を 確認しましょう。

# メインメニューの使い方

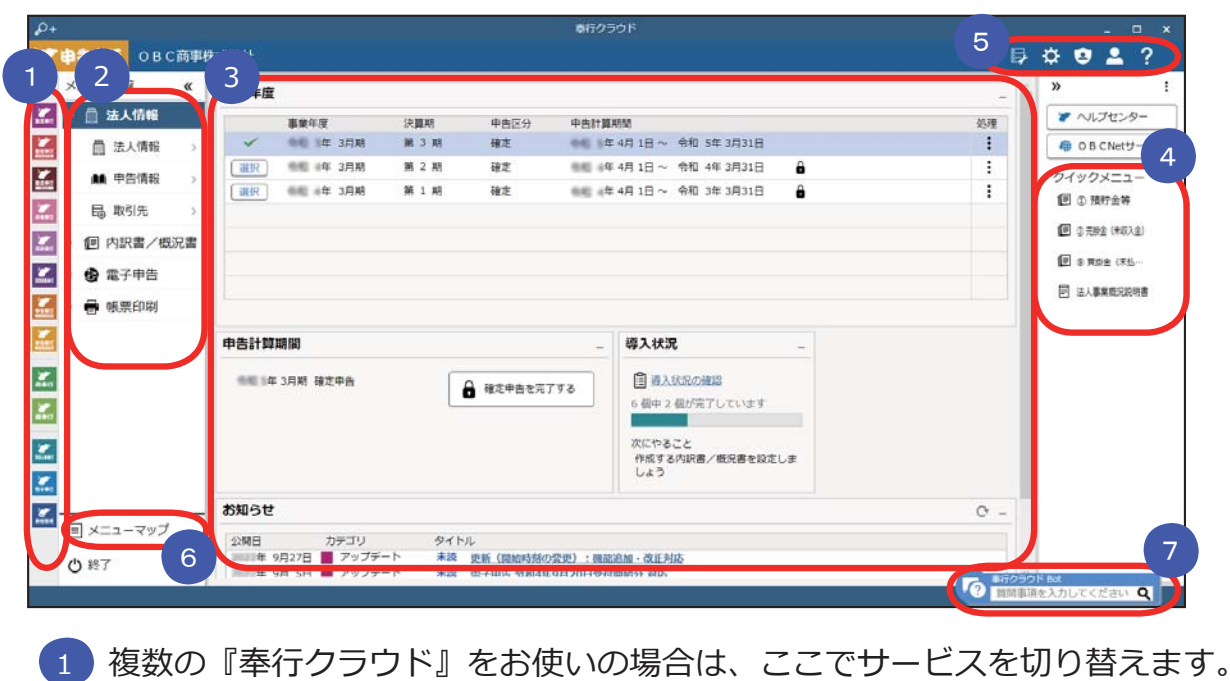

- すべてのメニューはここから起動します。 2
- 3 コタッシュボード」で業務に関する情報をすぐに確認できます。 内容は次ページをご参照ください。
- よく使うメニューをピン留めしておくと、ここからすぐにメニューを開けます。 4メニュー名の後ろの !! からピン留めします。

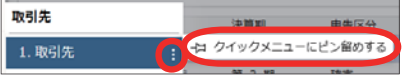

- 5 )汎用データの作成や受入、運用の設定やセキュリティの設定をします。
- (6)すべてのメニューを一覧で確認できます。Excel にも出力できます。
- ■【7 】『奉行クラウド』に関する質問キーワードを入力すると、関連する回答が 記載されたヘルプのリンクが表示されます。

# ダッシュボードの使い⽅

弊社からの「お知らせ」や「導入状況」など、業務に関する情報が確認できます。

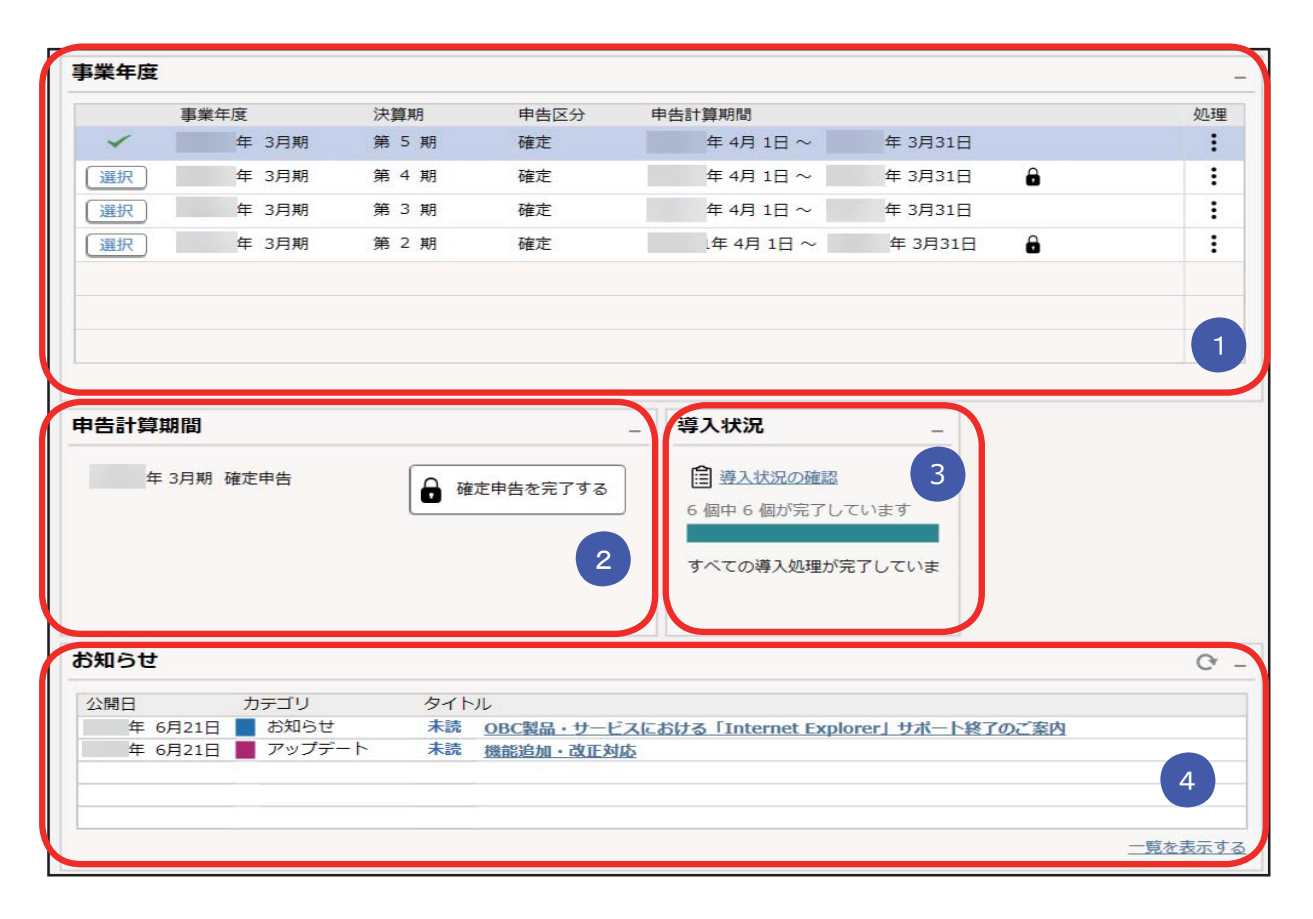

### <mark>1</mark>)事業年度

当システムで中間申告/確定申告をした申告計算期間が表⽰されます。 申告書を作成する期間の切り替えや、修正申告をする期間を選択します。

#### 2 申告計算期間

現在⾏っている中間申告/確定申告などを完了できます。 申告を完了すると、内訳書/概況書は確定され参照だけできるようになります。

### <mark>3 導人状況</mark>

運用前の設定がどこまで完了しているか、進捗が一目で把握できます。 「導入状況の確認」をクリックすると、他にどんな設定が必要か、設定の 流れを確認できます。

#### <mark>4) お</mark>知らせ

製品のアップデート情報や弊社からの時事情報など、旬な情報を確認できます。

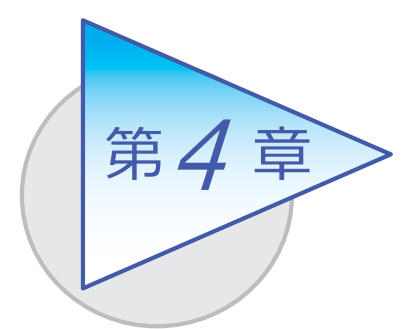

内訳書の作成

内訳書の作成について説明します。

# 内訳書を作成する

[ 内訳書/概況書 ]-[ 内訳書 ] の各メニュー

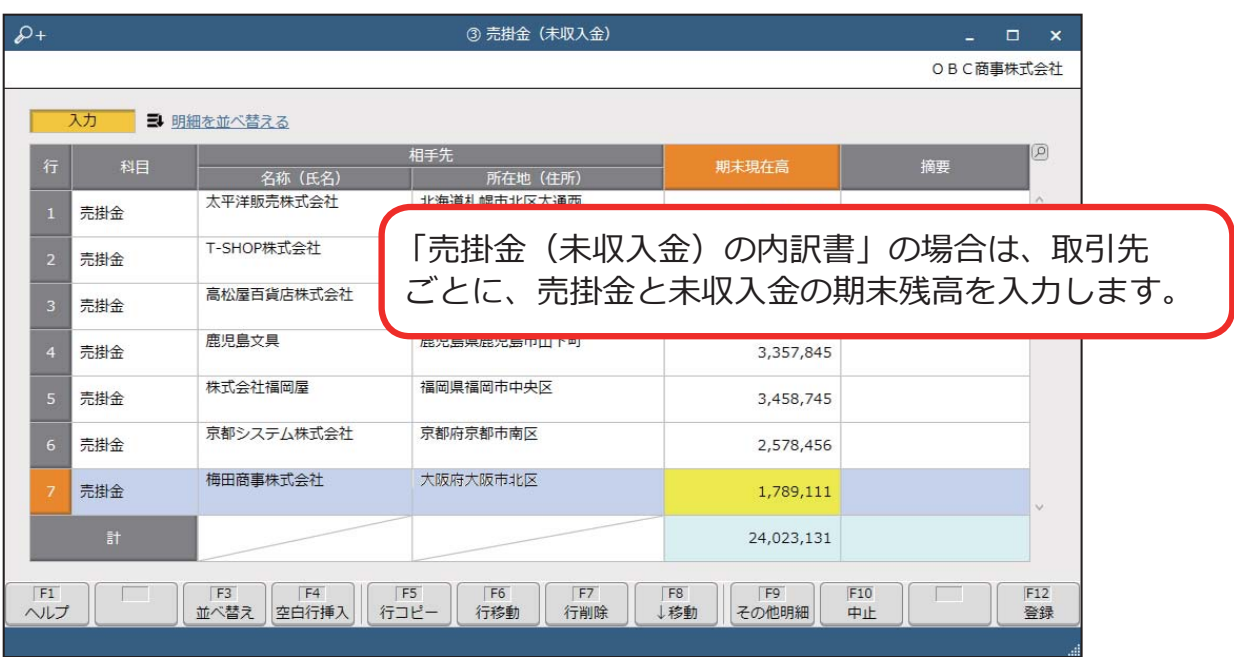

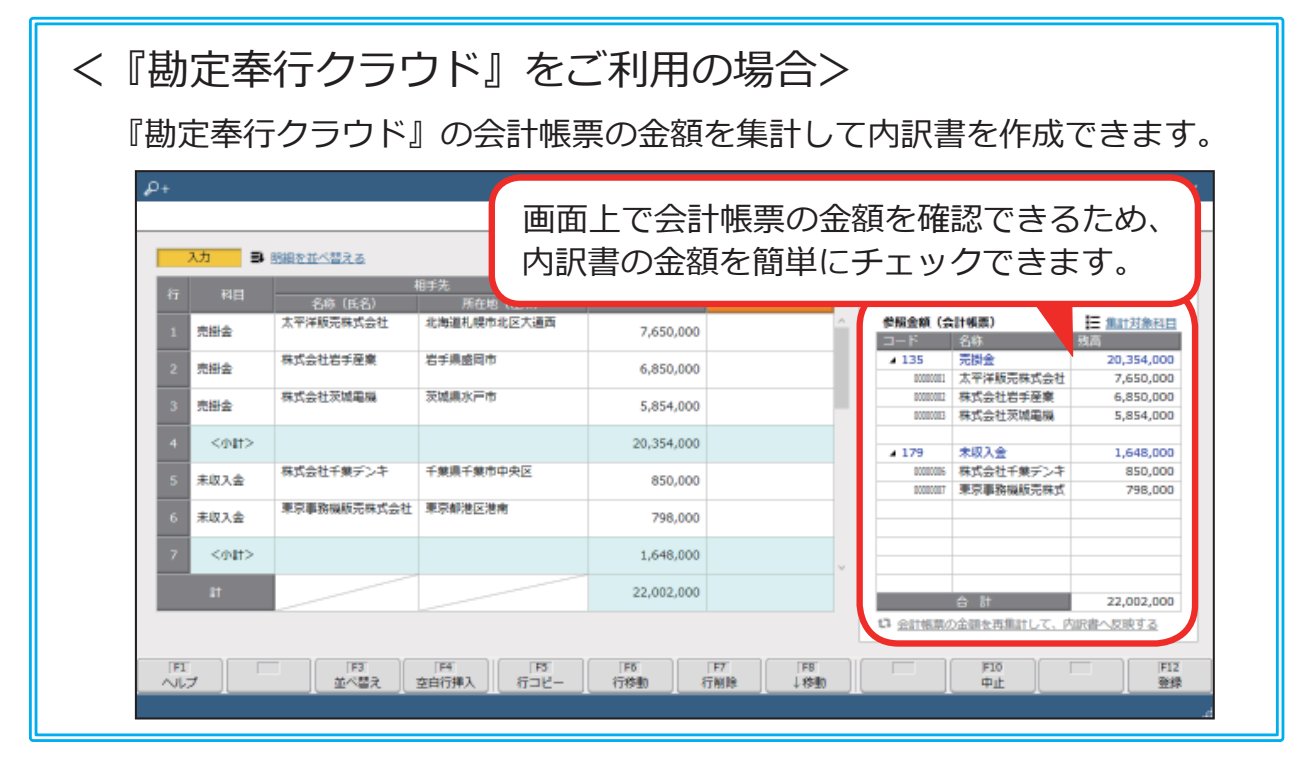

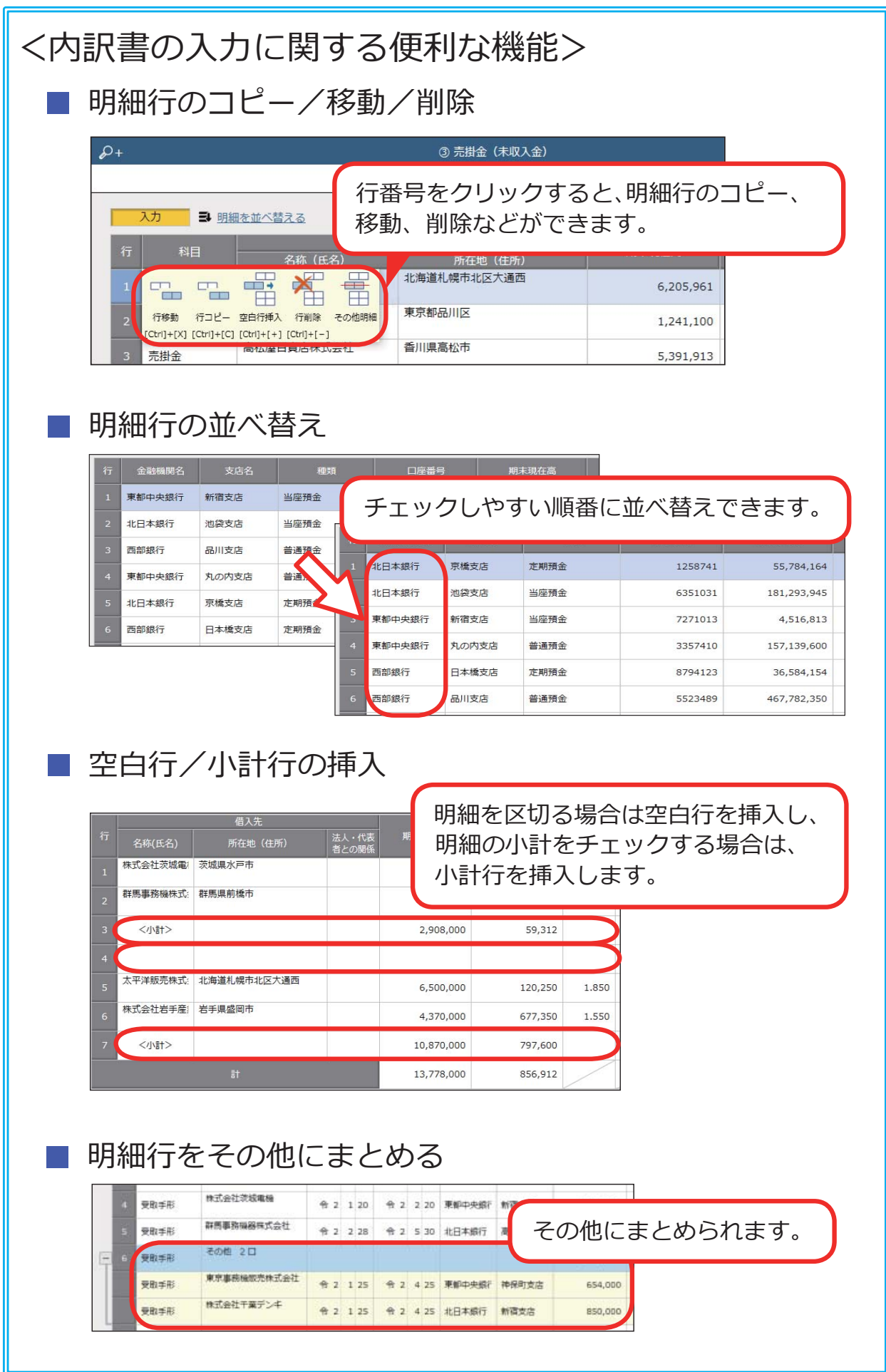

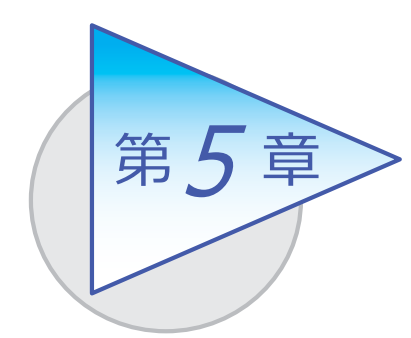

概況書の作成

概況書の作成について説明します。

事前に [ 法⼈情報 ]-[ 申告情報 ]-[ 使⽤設定 ] メニューで 作成する概況書を選択します。

# 概況書を作成する

[ 内訳書/概況書 ]-[ 概況書 ] の各メニュー

■ 法人事業概況説明書

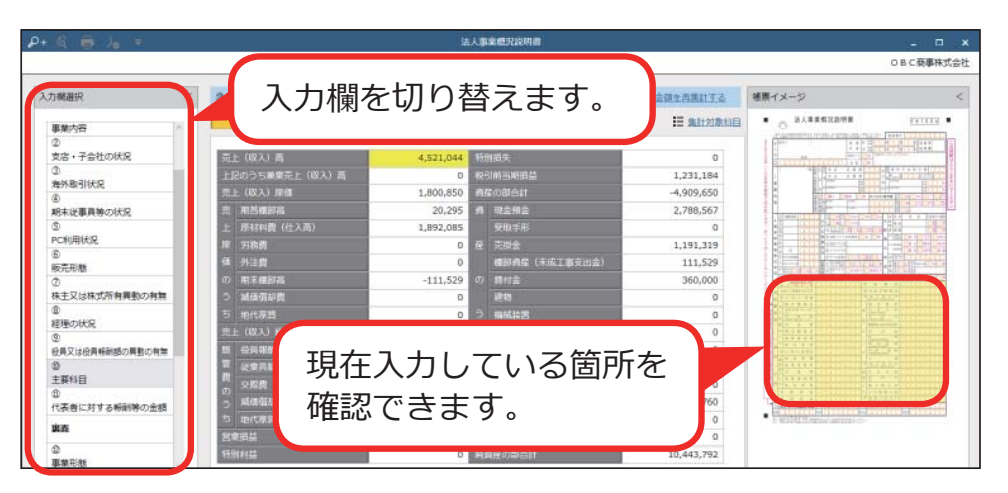

# ■ 会社事業概況書

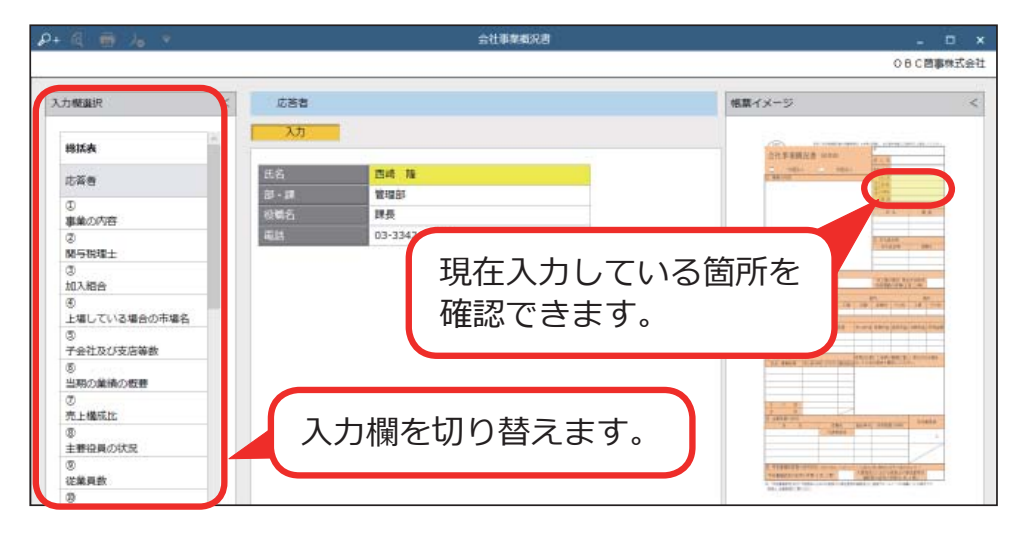

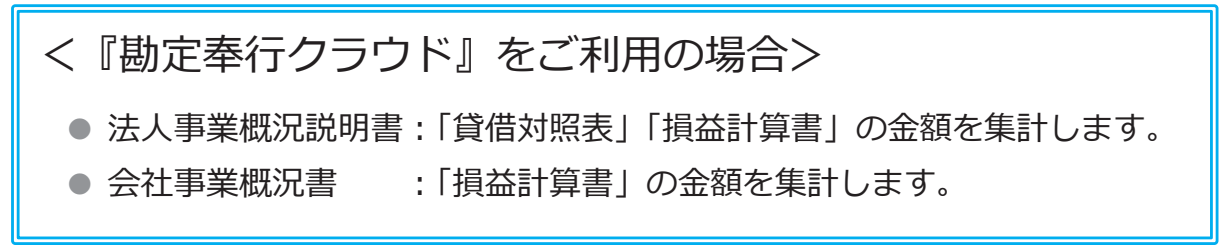

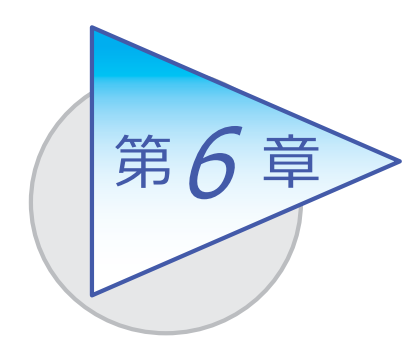

内訳書/概況書の出力

作成した内訳書/概況書を出力(電子申告用データ作成· 印刷)します。

# 電子申告用データを作成する

[ 電子申告 ]-[ 電子申告データ作成 ]-[ 内訳書/概況書データ作成 ] メニュー

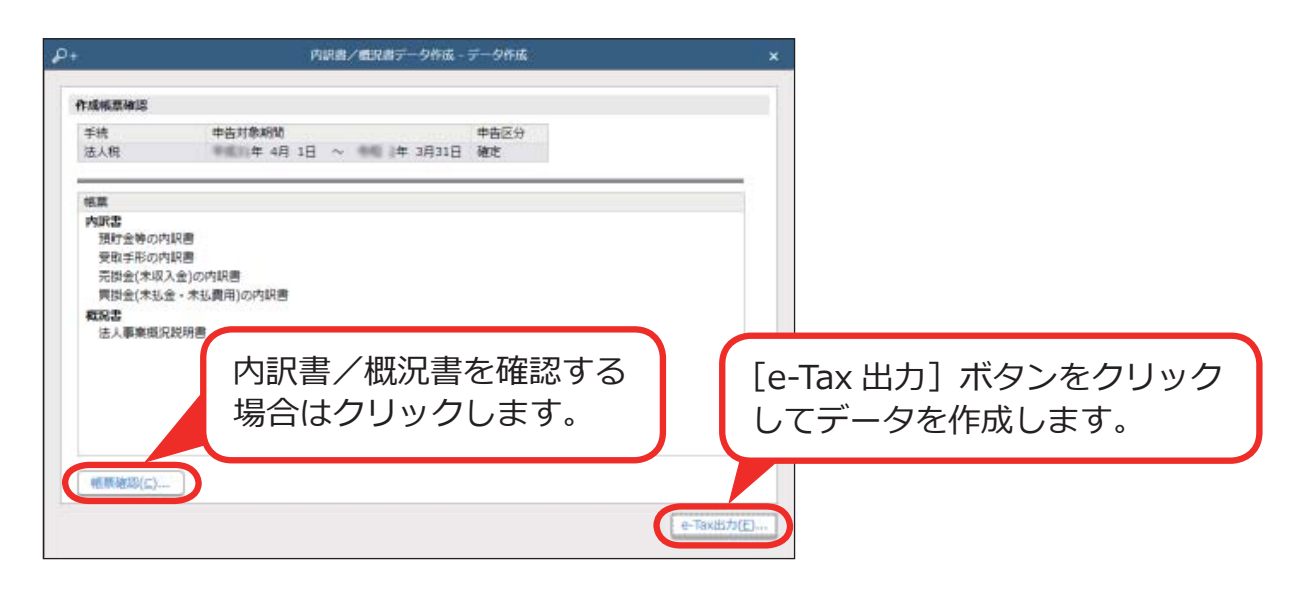

# 内訳書/概況書をまとめて印刷する

[ 帳票印刷 ]-[ 連続印刷 ]-[ 連続印刷 ] メニュー

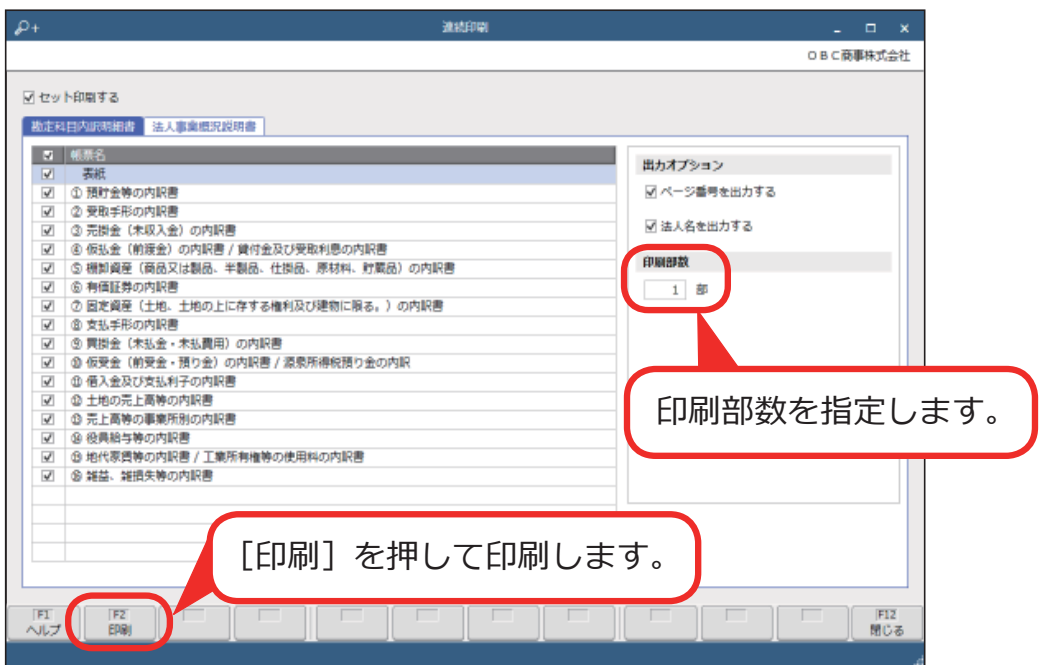

― 禁 無 断 転 載 ―

2022年10⽉11⽇ 第6版

- 著 者 株式会社オービックビジネスコンサルタント システム開発グループ
- 発行所 株式会社オービックビジネスコンサルタント 出版部

https://www.obc.co.jp

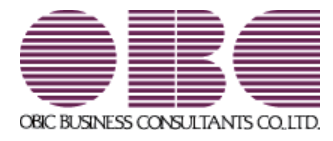